# **Release Notes for Cisco Jabber for Mac 12.7**

**First Published:** 2019-09-09

**Last Modified:** 2020-04-07

# **Build Number**

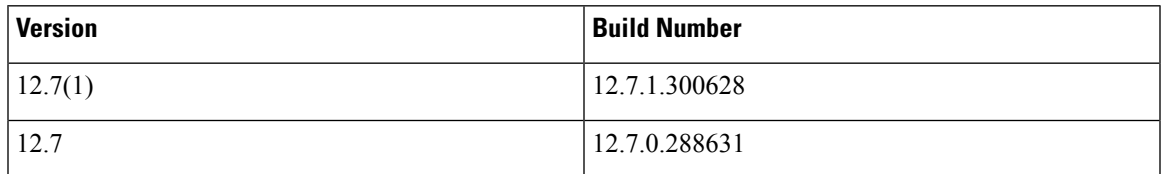

The DownloadURL file element in the XML file for automatic updates is:

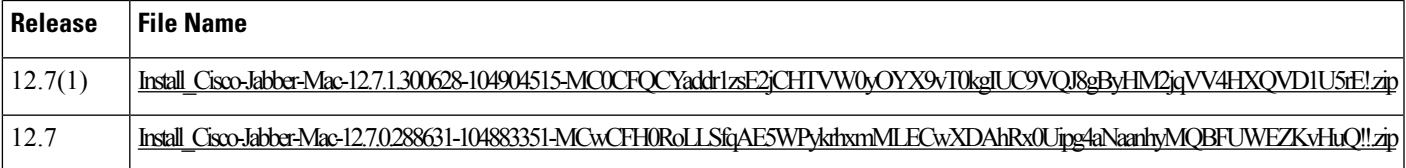

### **DownloadURL**

The DownloadURL file element refers to the Cisco Jabber for Mac installation file. The installation file on the update server must be renamed to match this DownloadURL file element name.

You can also download the manual installation file, if your users install the client manually.

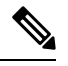

To ensure the DSA signature succeeds, configure Web serversto escape special characters.For example, on Microsoft IIS the option is: **Allow double spacing**. **Note**

# **What's New in Release 12.7(1)**

# **Resolved Caveats**

This release provides fixes for a number of known issues. See the Resolved Caveats 12.7(1) section for a list of caveats fixed in this release.

# **What's New in Release 12.7**

### **Apple Notarization Impact**

We have completed Apple's notarization process for Cisco Jabber for Mac 12.7 on macOS 10.15.

However, these third-party Sennheiser headset plug-in is not yet notarized.

Because of the notarization requirements, Cisco Jabber for Mac 12.7 cannot support call controls (answer, decline, hold, and resume) on these headsets.

Refer to Sennheiser for more information on this issue.

#### **Improved User Experience**

#### **Modern Design**

We improved the user experience in this release with a new Modern Design. The Modern Design features a single-window UI. Jabber defaults to the Modern Design in all deployments. Users in on-premises and Webex Messenger deployments can choose to use the Classic Design.

Jabber Team Messaging Mode only supports the Modern Design view. Users cannot choose the Classic Design in Jabber Team Messaging Mode.

If you want your on-premises or Webex Messenger deployment to default to the Classic Design, you can set the default with the UXModel parameter. The allowed values are **Modern** (the default) and **Classic**. Each user's preference takes precedence over this parameter. For details, see the [Parameters](https://www.cisco.com/c/en/us/td/docs/voice_ip_comm/jabber/12_6/cjab_b_parameters-reference-guide-cisco-jabber_12-6/cjab_b_parameters-reference-guide-cisco-jabber_12-6_chapter_0111.html#CJAB_RF_I21FE22C_00) Reference Guide for Cisco [Jabber.](https://www.cisco.com/c/en/us/td/docs/voice_ip_comm/jabber/12_6/cjab_b_parameters-reference-guide-cisco-jabber_12-6/cjab_b_parameters-reference-guide-cisco-jabber_12-6_chapter_0111.html#CJAB_RF_I21FE22C_00)

Users can also customize their app by choosing their preferred design in **Preferences** > **Appearances**.

#### **Themes**

We have added themes for the Jabber app. The available themes are:

- Default
- Dark
- High Contrast
- System Settings

Users can switch between the available themes through **Preferences** > **Appearances**.

#### **Improved Prompts for Office 365 Migration**

After administrators migrate user accounts to Office 365, users that use Save Chats to Outlook, will receive a message that the account has been migrated and prompted to resubmit their credentials in order to continue using this feature.

#### **Accessibility Improvements**

We made accessibility improvements throughout the client, including the following:

- Improved accessibility text for screen readers.
- Added a high contrast theme which improves the color contrast and supports larger font sizes.
- Added a shortcut key,  $Ctrl + Cmd + M$ , to place focus on the screen share button. You can then choose to stop the share or share a different application.

#### **Chat Rooms Maintains Participant List Visibility**

We changed participant list behavior for group chats and chat rooms in on-premises and Webex Messenger deployments. Now, when you switch from one chat room to another chat room, it maintains the visibility of the participant list. If you open the participant list in Chat A and then switch to Chat B, the participant list is visible when you return to Chat A.

Person-to-person chats do not behave this way.

#### **Display Tab Labels**

By default in Release 12.6, the client didn't display tab labels in the hub window. Users can enable tab labels through their preferences.

If you want to change the default behavior for displaying tabs, use the new ShowTabLabel parameter. Each user's preference takes precedence over this parameter. For details, see the [Parameters](https://www.cisco.com/c/en/us/td/docs/voice_ip_comm/jabber/12_6/cjab_b_parameters-reference-guide-cisco-jabber_12-6/cjab_b_parameters-reference-guide-cisco-jabber_12-6_chapter_0111.html#CJAB_RF_I21FE22C_00) Reference Guide for Cisco [Jabber](https://www.cisco.com/c/en/us/td/docs/voice_ip_comm/jabber/12_6/cjab_b_parameters-reference-guide-cisco-jabber_12-6/cjab_b_parameters-reference-guide-cisco-jabber_12-6_chapter_0111.html#CJAB_RF_I21FE22C_00).

### **Jabber Team Messaging Mode**

#### **Configure Clients Through Cisco Webex Control Hub**

You can run Jabber Team Messaging Mode in IM-Only Mode which doesn't need Cisco Unified Communications Manager and its calling capabilities. To replace Unified CM as the deployment site for the Jabber configuration file, you can upload your Jabber configuration file to the Control Hub. You can upload one configuration file for each organization.

Go to **Services**, then select the **Message** card, and choose **Settings**. Then, select **Upload Configuration File**. The file must be in .xml format.

If you have Jabber configuration files in both the Control Hub and Unified CM, the value of a parameter from the Unified CM takes precedence.

#### **People Insights**

People Insights provides Jabber Team Message Mode users with professional profiles of their contacts. Anywhere a contact card appears, user can access People Insights: contact lists, in conversations, from the call history, and voicemail history.

The feature only displays publicly available information in profiles, and internal company directory information to users in the same company. This internal directory information is not visible to users outside the company. Users can edit their own profiles to add more data. For more information, see What Is People [Insights.](https://help.webex.com/en-us/n6x6b78/What-Is-People-Insights#id_114765)

To enable People Insights, go to the Control Hub, and select **Settings** > **Directory Synchronization and People Insights** and turn on the **Show People Insights** toggle.

#### **Do Not Disturb Setting**

We changed the intervals in the **Do Not Disturb** setting to 30 minutes, 1 hour, 2 hours, 4 hours, 8 hours, and 24 hours.

#### **Presence Based on Non-Jabber Activity**

In previous releases, Jabber team messaging mode reported users presence based only on their activity in the Jabber app. Jabber now reports your presence based on activity across your computer.

#### **Enterprise Content Management (ECM) Support**

You can view, send, and receive ECM files. Upload ECM files from OneDrive or SharePoint Online, and send them via chat to other Jabber users who are authorized to view them. When users send attachments, they can choose to upload files from their computer or ECM account. Users can choose to send the files to other people in their organization, or to specific people who have access to the file. When the recipient gets the message with the ECM attachment, they'll need to be logged in to that ECM service before they can view or open the file.

For more information, see [https://help.webex.com/en-us/nfia8at/](https://help.webex.com/en-us/nfia8at/Configure-Enterprise-Content-Management-Settings-in-Cisco-Webex-Control-Hub) [Configure-Enterprise-Content-Management-Settings-in-Cisco-Webex-Control-Hub](https://help.webex.com/en-us/nfia8at/Configure-Enterprise-Content-Management-Settings-in-Cisco-Webex-Control-Hub) and [https://help.webex.com/](https://help.webex.com/en-us/nuvy9lb/Enterprise-Content-Management-in-Cisco-Webex-Control-Hub) [en-us/nuvy9lb/Enterprise-Content-Management-in-Cisco-Webex-Control-Hub](https://help.webex.com/en-us/nuvy9lb/Enterprise-Content-Management-in-Cisco-Webex-Control-Hub).

#### **Quote Message**

You can add context to a message by quoting another message in the same space. To quote a message, hover the cursor over the message you want to quote and select **Quote message**. After you send the message, the quoted message appears above your message in the space.

#### **BOT Support**

BOTs now appear in your search results, and you can add them to spaces and to an existing conversation, and create a new conversion with a BOT . To find a BOT, go to the search bar and type the first few letters of its name. BOTs appear in their own category underneath results from your contacts and directory.

Jabber Team Messaging Mode users can search for and use BOTs that are deployed as part of the Webex Platform Service. You can find these BOTs on the Cisco [Webex](https://apphub.webex.com/bots) App Hub or [develop](https://developer.webex.com/docs/bots) your own for your users. BOTs from the Cisco Jabber BOT SDK work only for on-premises and Webex Messenger deployments.

#### **Proxy Authentication Support**

Earlier releases do not support proxy authentication. Jabber now supports proxy authentication as outlined in this table:

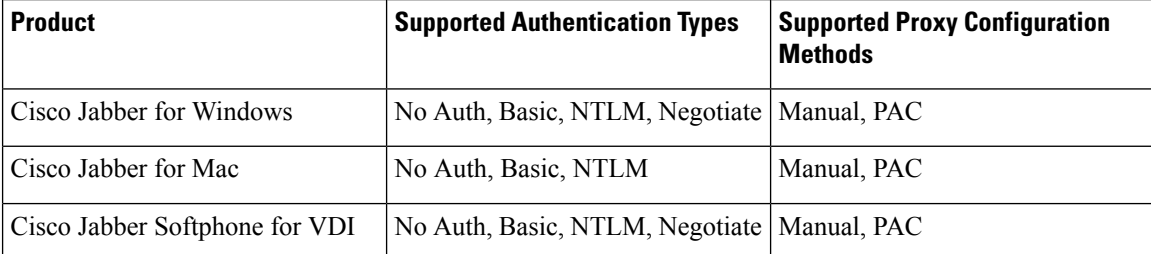

For NTLM authentication on Mac, users are prompted for a password if the computer is not signed in to the domain. For Windows or Jabber Softphone for VDI, the computer must be signed in to the domain.

For *No Auth* authentication types, you can set up the computer with a proxy address, but no authentication is used.

For information on Proxy Auto-Config (PAC) files, see https://www.cisco.com/c/en/us/td/docs/security/web [security/connector/connector2972/PACAP.html](https://www.cisco.com/c/en/us/td/docs/security/web_security/connector/connector2972/PACAP.html).

Proxy Authentication and Certificates

If you deploy a TLS-inspecting proxy, install a CA certificate into the OS of the device with a trust chain that allows a successful certificate validation.

Jabber validates the certificates of the systems with which it communicates. Jabber validates the certificates for a TLS session against the list of trusted root certificate authorities in the other system's OS. Jabber also checks the certificates against known malicious or compromised certificate authorities.

#### **Meetings**

#### **On-Demand Recording**

In previous releases, you could only enable or disable recording for all calls in Jabber. On-demand recording gives you the option to enable users to selectively record calls over Jabber's Built-In Bridge (BiB). When you enable this feature, the call control menu includes a **Record** option for the user to start and stop recording at any time.

You need Cisco Unified Communications Manager Release 12.5(1) to support this feature.

For information on using on-demand recording, see the Feature [Configuration](https://www.cisco.com/c/en/us/support/unified-communications/jabber-windows/products-installation-guides-list.html) for Cisco Jabber guide.

You can force all recording to occur on the Jabber BiB with the Prefer\_BIB\_recorder parameter. For details, see the [Parameters](https://www.cisco.com/c/en/us/td/docs/voice_ip_comm/jabber/12_6/cjab_b_parameters-reference-guide-cisco-jabber_12-6/cjab_b_parameters-reference-guide-cisco-jabber_12-6_chapter_0111.html#CJAB_RF_I21FE22C_00) Reference Guide for Cisco Jabber.

#### **Application Sharing**

When you share your screen during a call, CMR meeting call, or CMS meeting call, you can limit what you share to a specific application, instead of sharing the entire screen. Now, from the Share Screen, you have the option of choosing which application to share.

#### **Update to Collaboration Meeting Room Controls**

This release gives the host the ability to mute or unmute all participants.

### **Calling**

#### **Voicemail Improvements**

We improved the voicemail capabilities in the desktop clients.

Users can create voicemails without making a call and then send the voicemail to one or more contacts. The voicemail server's administrator can also create distribution lists to which users can send voicemails. Users can select recipients from the voicemail server's catalog.

Users can directly reply to the sender of a voicemail or to all recipients of that message. Users can also forward voicemails to new recipients.

#### **Display Directory Number or Label for Single Lines**

In multiline operation, users choose between their configured linesin a selection list. The selection list displays the directory number or the label for each line. In earlier releases, the selection list does not appear for users who only have a single line.

Now, for Phone-Only Mode and Phone Mode with Contacts deployments, the single line's number or label appears by default. For Full UC Mode deployments, the single line's number or label is hidden by default.

You can override the default behavior forsingle-line operation with the new SingleLinePhoneLabel parameter. For details, see the [Parameters](https://www.cisco.com/c/en/us/td/docs/voice_ip_comm/jabber/12_6/cjab_b_parameters-reference-guide-cisco-jabber_12-6/cjab_b_parameters-reference-guide-cisco-jabber_12-6_chapter_0111.html#CJAB_RF_I21FE22C_00) Reference Guide for Cisco Jabber.

#### **Multiline Improvements**

In earlier releases, Jabber has these multiline limitations:

- CTI-enabled users can only control the primary line on their desk phone.
- You couldn't configure two lines with the same number that are associated with different partitions.

As of Release 12.7, users can control all lines on their desk phone. You can also configure two lines with the same number that are associated with different partitions.

# **Security**

#### **Updated Sign-Out Behavior**

If users sign out of Jabber, they must now re-authenticate when they next sign in.

Users do not have to re-authenticate in these cases:

- A configuration change requires them to sign out.
- They kill the Jabber app and restart it. (For desktop users, this includes when you choose **Exit Jabber**.)
- Mobile Jabber users with touch, fingerprint, or face ID enabled.

#### **OAuth Handling of Refresh Tokens**

If you have OAuth enabled in your deployment, Jabber now checks, by default, for expired refresh tokens when users sign in. If a refresh token has expired, the user must re-authenticate. If the refresh token expires while a user is signed in, Jabber signs them out with a message that their session expired.

The LegacyOAuthLogout parameter controls this behavior. The default value of **false** checks for expired refresh tokens. If you set the value to **true**, Jabber never checks for expired refresh tokens. For details, see the [Parameters](https://www.cisco.com/c/en/us/td/docs/voice_ip_comm/jabber/12_6/cjab_b_parameters-reference-guide-cisco-jabber_12-6/cjab_b_parameters-reference-guide-cisco-jabber_12-6_chapter_0111.html#CJAB_RF_I21FE22C_00) Reference Guide for Cisco Jabber.

#### **Global Shortcut Keys**

For security, we now disable global shortcut keys by default.

To enable global shortcut keys, first update your system security settings. Go to **System Preferences** > **Security & Privacy** > **Privacy** > **Input Monitoring** and enable Cisco Jabber. You can then set globalshortcut keys in Jabber through **Preferences** > **General** > **Global Shortcuts**.

# **Requirements**

#### **Cisco Jabber Requirements**

Many Cisco Jabber requirements are common between client types. Clientspecific requirements are documented in the *Release Notes*, all other requirements are documented in the *Planning Guide for Cisco Jabber*.

#### **Operating System for Cisco Jabber for Mac**

You can install Cisco Jabber for Mac on the following operating systems:

- macOS Catalina 10.15 (or later)
- macOS Mojave 10.14 (or later)
- macOS High Sierra 10.13 (or later)
- macOS Sierra 10.12 (or later)

### **Hardware Requirements for Desktop Clients**

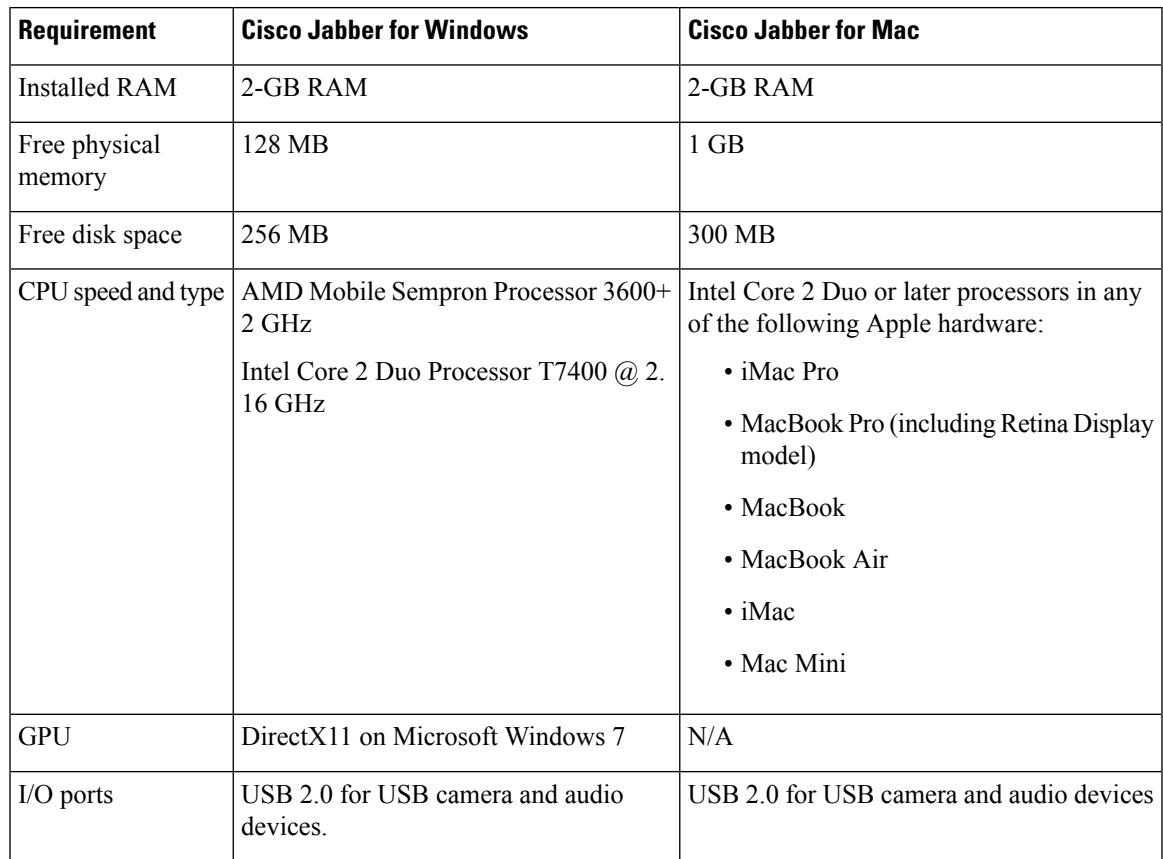

#### **CTI Supported Devices**

To view the list of Computer Telephony Integration (CTI) supported devices for your Unified Communications Manager:

- **1.** From the **Cisco Unified Reporting** page, select **Unified CM Phone Feature List** from the **System Reports** menu.
- **2.** After opening the report, select **CTI controlled** from the **Feature** drop-down list.

# **Limitations and Restrictions**

## **Single Number Reach**

For Cisco TelePresence Video Communication Server Control (VCS) versions earlier than 8.10.X, configure the editable inbound rules to enable the single number reach for users who are using Cisco Jabber over Mobile and Remote Access. For more information, see *Limitations* in *Enable Single Number Reach* section from the *Feature Configuration Guide for Cisco Jabber 12.0*.

#### **Save Chats to Outlook**

When you use Outlook 2016, Outlook won't save images that are sent in chats. However, Outlook does save any emoji in the chats.

#### **Audio Device Setting After Upgrade**

When users upgrade the client, it can intermittently result in a reset of their selected audio devices. To resolve this issue, set the audio devices in the **Audio/Video Preferences** window. CSCva48136 documents this limitation.

#### **Antivirus**

When the client connects to Cisco Unity Connection on a device that has antivirus software, users can have issues with voicemail connections. To resolve this issue, add the Cisco Unity Connection server information to the exceptions list for the antivirus software.

### **Users in Common Identity**

There's a known issue signing into Cisco Jabber for some users who have migrated to Common Identity. If users receive an *Incorrect username or password* error message when entering their username and password, see the following knowledge base article [https://cisco-support.webex.com/guest/articles/en\\_US/Troubleshooting/](https://cisco-support.webex.com/guest/articles/en_US/Troubleshooting/WBX000019555/myr=false) [WBX000019555/myr=false](https://cisco-support.webex.com/guest/articles/en_US/Troubleshooting/WBX000019555/myr=false).

#### **Creating and Configuring Devices for Users in Cisco Unified Communications Manager 11.0**

If you're creating devices for users in Cisco Unified Communications Manager 11.0, you can now specify a key order as either:

- **RSA Only**
- **EC Only**
- **EC Preferred, RSA Backup**

However, Cisco Jabber doesn't support the **EC Only** option. If you select it, the client fails to connect to the server.

#### **Certificate Validation for CTI Connections**

Cisco Jabber uses certificate validation for CTI connections. We recommend using either Public CA or Private CA to sign certificates.

Connecting to Cisco Unified Communications Manager using a self-signed certificate, results in a certificate validation failure, to resolve this issue do one of the following:

- The user accepts the invalid Cisco Unified Communications Manager self-signed certificate on first certificate validation failure and Cisco Jabber saves this certificate to the trust store.
- Deploy the certificates using a certificate deployment management application.

#### **Expressway for Mobile and Remote Access Deployment**

For an Expressway for Mobile and Remote Access deployment, when using an online certificate status protocol (OCSP) or online certificate revocation lists(CRL) to verify certificate status, Cisco Jabber expects a response time of less than 5 seconds. Connections fail if the response time is greater than the 5 seconds.

#### **Network Disconnection When Using Cisco Jabber on Audio or Video Call**

There's a known issue in the Mac OS where network interfaces drop intermittently when DSCP is enabled.

If you encounter this issue, do the following:

- **1.** Select **Preferences > Calls > Advanced**.
- **2.** Uncheck **Enable Differentiated Service for Calls**.

#### **Standard CTI Secure Connection User Group**

Cisco Jabber for Mac doesn't currently support CTI connections over transport layer security (TLS). As a result, Cisco Jabber for Mac users can't switch from using a CSF device to using a desk phone device if they belong to the Standard CTI Secure Connection user group.

#### **Contact Resolution for Enterprise Groups**

Jabber resolves contacts in enterprise groups individually rather than all at once. When you add an enterprise group to your users' contact lists or they clear their local cache, they originally only see each person's username and domain. More information appears when they next hover over or interact with a person.

# **Caveats**

Caveats describe unexpected behavior. The following sections describe how to obtain the latest information.

## **Search for Bugs**

To search for bugs not listed here, use the Bug Search Tool.

# **Procedure**

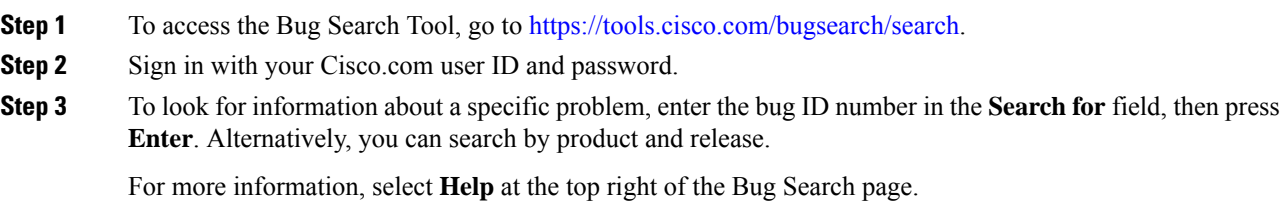

### **Bug Severity Levels**

Known defects, or bugs, have a severity level that indicates the priority of the defect. These release notes include the following bug types:

• All severity level 1 or 2 bugs

- Significant severity level 3 bugs
- All customer-found bugs except severity level 6 enhancement requests

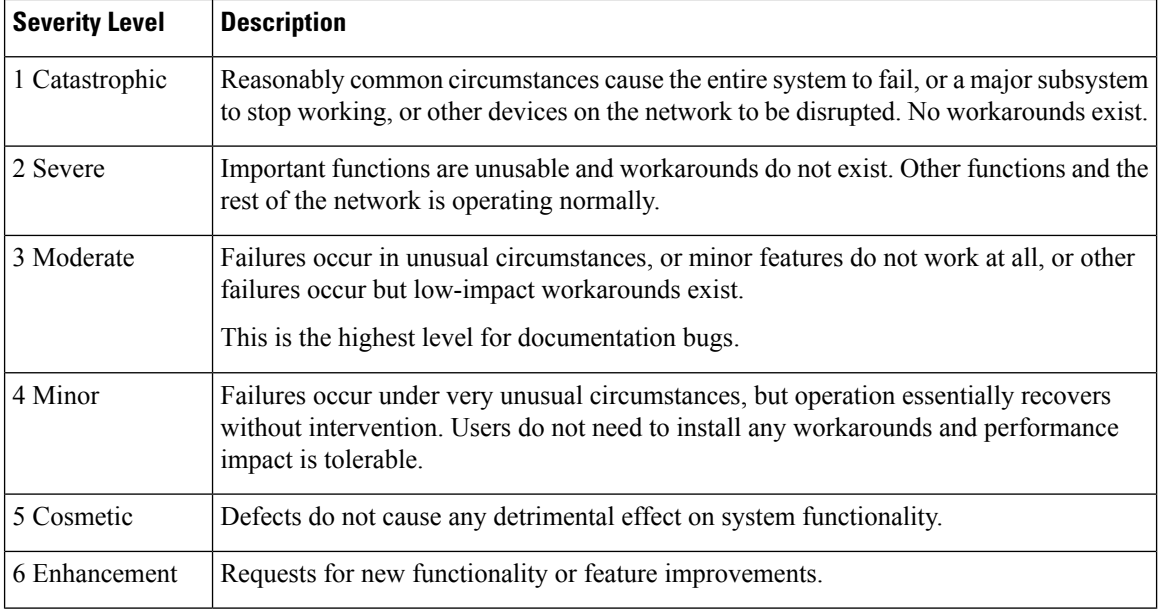

# **Open Caveats in Release 12.7(1)**

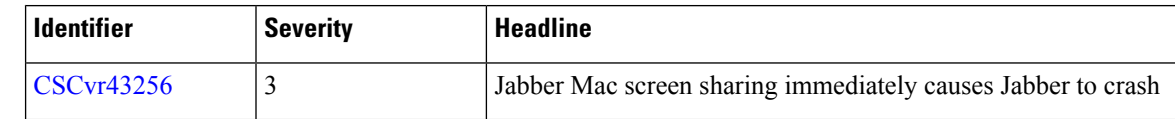

# **Resolved Caveats in Release 12.7(1)**

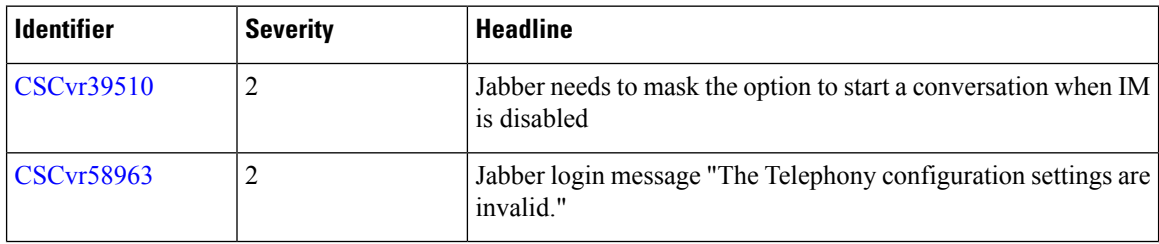

# **Open Caveats in Release 12.7**

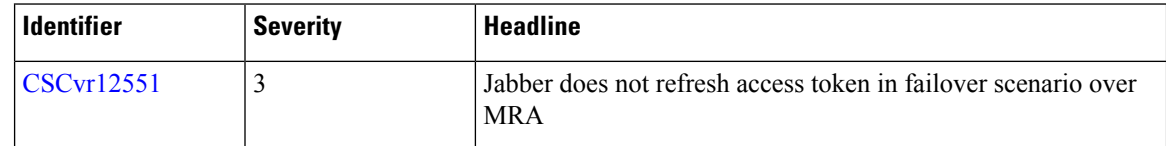

# **Resolved Caveats in Release 12.7**

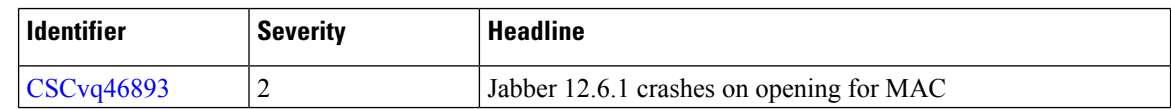

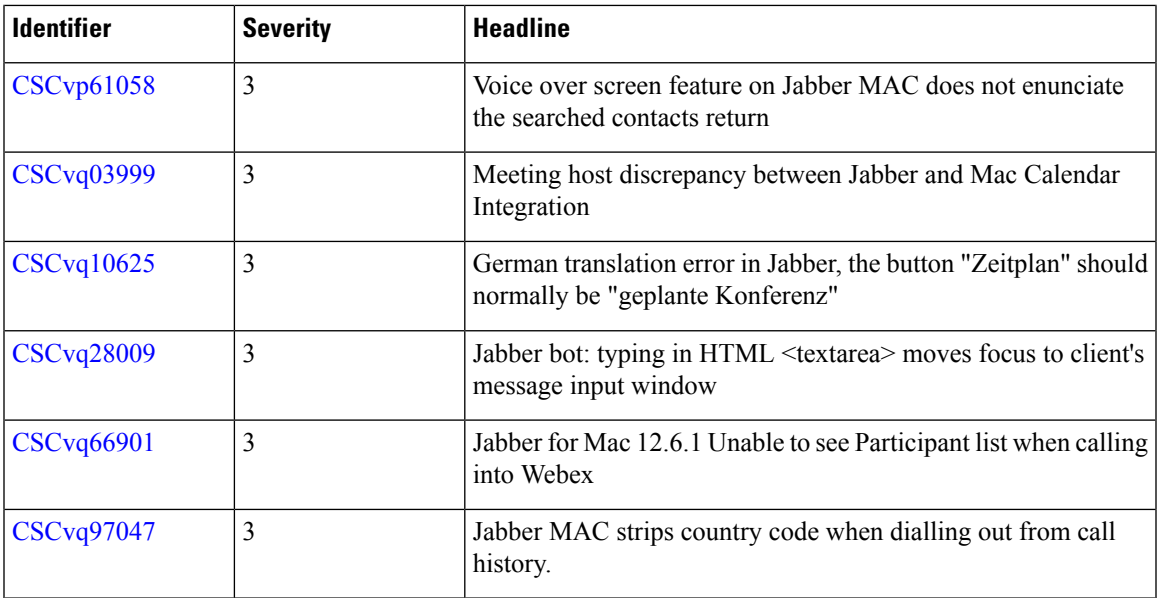

 $\blacksquare$ 

I

© 2022 Cisco Systems, Inc. All rights reserved.